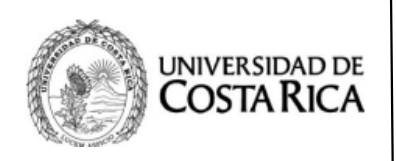

**Ciudad Universitaria "Arnoldo Ferreto Segura"**

**Referencia: SP-TI-012-2020**

# **Manual de uso para YouTube**

**Creación de canal y subida de vídeos**

## Indicaciones y recomendaciones

La plataforma de videos YouTube es una buena opción para subir y almacenar videos sobre cualquier tema o fin, sin embargo existen requerimientos y recomendaciones para este manual.

Por favor lea cada punto y luego continúe con los pasos del manual

Indicaciones del Manual

1 | Es necesario una conexión a Internet de banda ancha, para la descarga y subida de vídeos.

*Se recomienda una velocidad de descarga de 3 Mbps y para la subida de datos una conexión mayor a 3 Mbps.*

2 | No subir videos con duración mayores a 30 minutos, ya que la subida será muy extensa.

*En casos donde se permita hacer partes del video, se recomienda dividirlo en videos cortos y luego hacer una lista de reproducción con ellos.*

### 3 | Para la subida se debe configurar título y descripción en cada video.

*Sea conciso y claro con el título y descripción, ya que son requeridos. El video, por último debe estar en un archivo.*

#### 4 | Debe contar con el equipo necesario para manipulación y grabación del video.

*Los videos van acompañados de audio, por lo que se recomienda contar con un micrófono si es una clase virtual.* 

#### 5 | Los formatos recomendados por Youtube para subir archivos son estos:

*MOV MPEG4 AVI WMV FLV 3GPP WebM*

TEL. 2511-7428 / FAX 2661-2501

e-mail: **atic.sp@ucr.ac.cr**

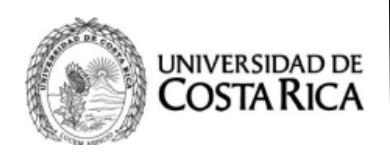

**Referencia: SP-TI-012-2020**

### Pasos a seguir (Lea detenidamente el punto 1 hasta el 13)

1. Ingreso al sitio Web (www.youtube.com)

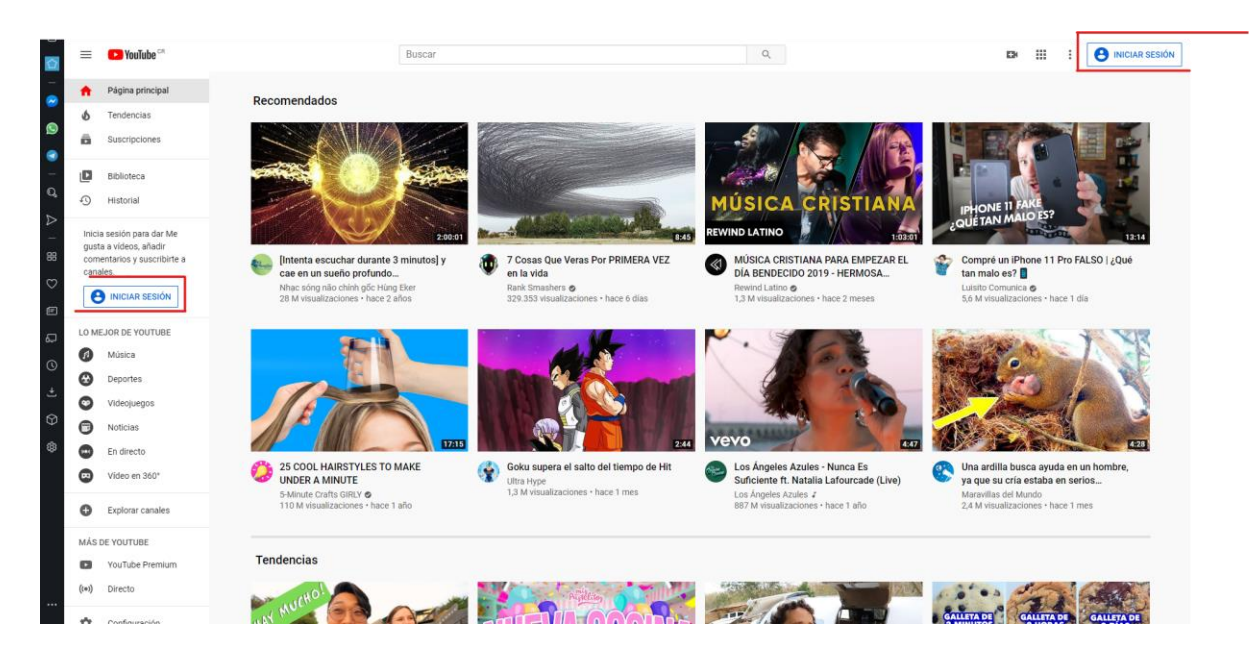

En la esquina superior derecha se encuentra el **botón de inicio de sesión**, recordar que para poder subir videos a la plataforma se debe contar con una **cuenta registrada**.

El uso de esta plataforma le permitirá almacenar videos para luego poder compartirlo ya sea con estudiantes, amigos o familia.

Inicia sesión para dar Me qusta a vídeos, añadir comentarios y suscribirte a canales.

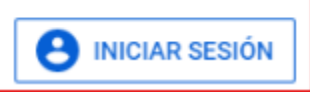

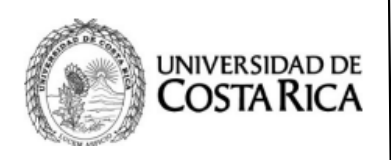

**Referencia: SP-TI-012-2020**

### 2. Creación de cuenta en Google (www.google.com)

El botón nos redirige a el inicio de sesión de Google, en este caso necesitamos la creación de una nueva cuenta por lo que debemos dar en Crear cuenta

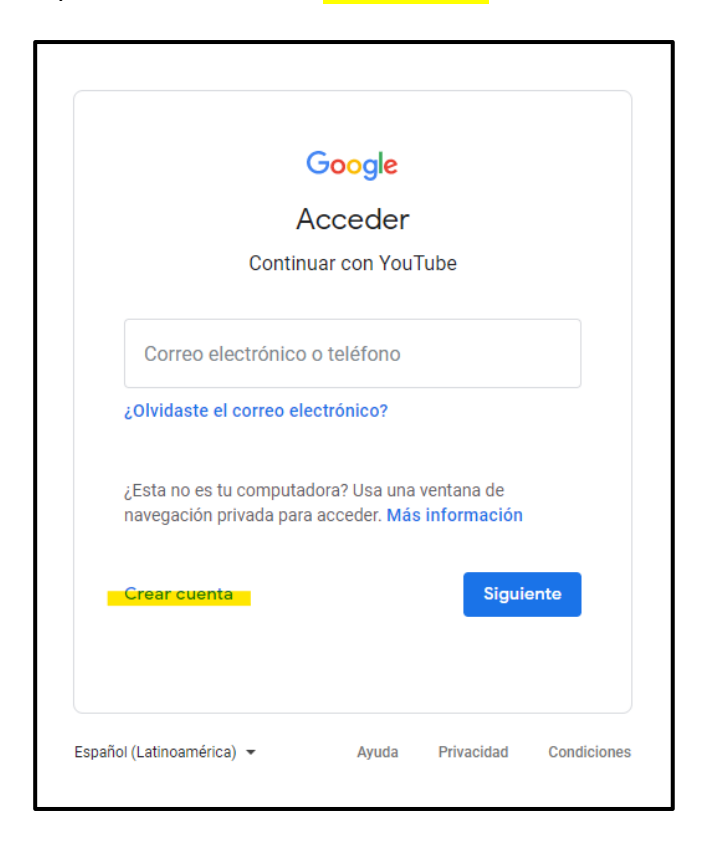

**Consideraciones**: contar con un **nombre usuario** para la dirección email, una **contraseña** y un número de **teléfono** para confirmar la cuenta.

Seguido damos clic en el botón **Crear Cuenta.**

*TIP: En caso de tener una cuenta ya activa proceder a iniciar sesión y saltar al paso 10.*

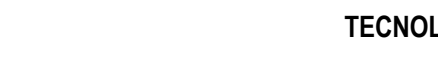

**Referencia: SP-TI-012-2020**

3. Llenar el formulario de datos.

UNIVERSIDAD DE COSTA RICA

#### **Completar los espacios ( REQUERIDO )**

- Nombre
- Apellidos
- Dirección de email, (Se debe dar clic en **crear una cuenta Gmail nueva** )
- Contraseña y confirmación
- Dar clic en Siguiente

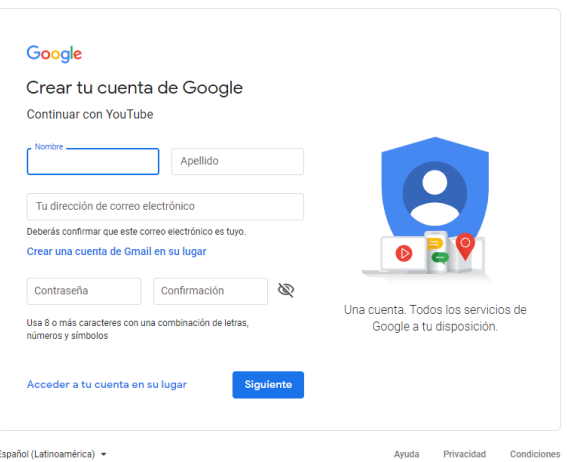

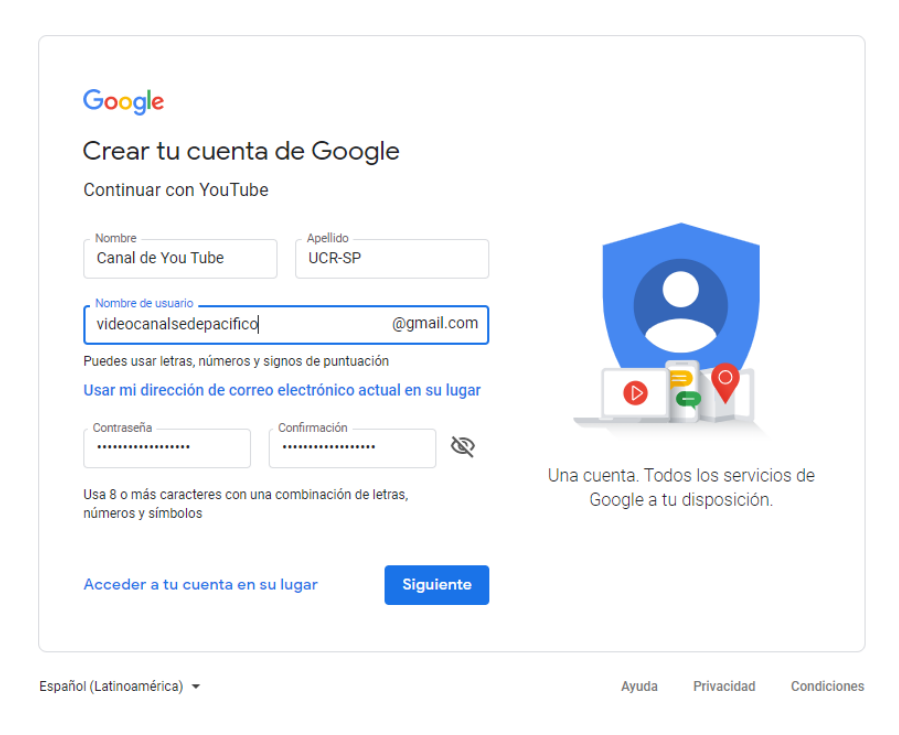

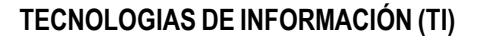

**Referencia: SP-TI-012-2020**

### 4. Confirmación de cuenta

UNIVERSIDAD DE COSTA RICA

Luego tenemos que **confirmar** nuestra cuenta con Google, por lo que tenemos que brindar un número telefónico, se nos enviará un **código** y debemos ingresarlo en el sitio web.

#### Google

#### Verificar tu número

Para garantizar tu seguridad, Google quiere asegurarse de que seas realmente tú, por lo que te enviará un mensaje de texto con un código de verificación de 6 dígitos. Se aplican tarifas estándar

Número de teléfono

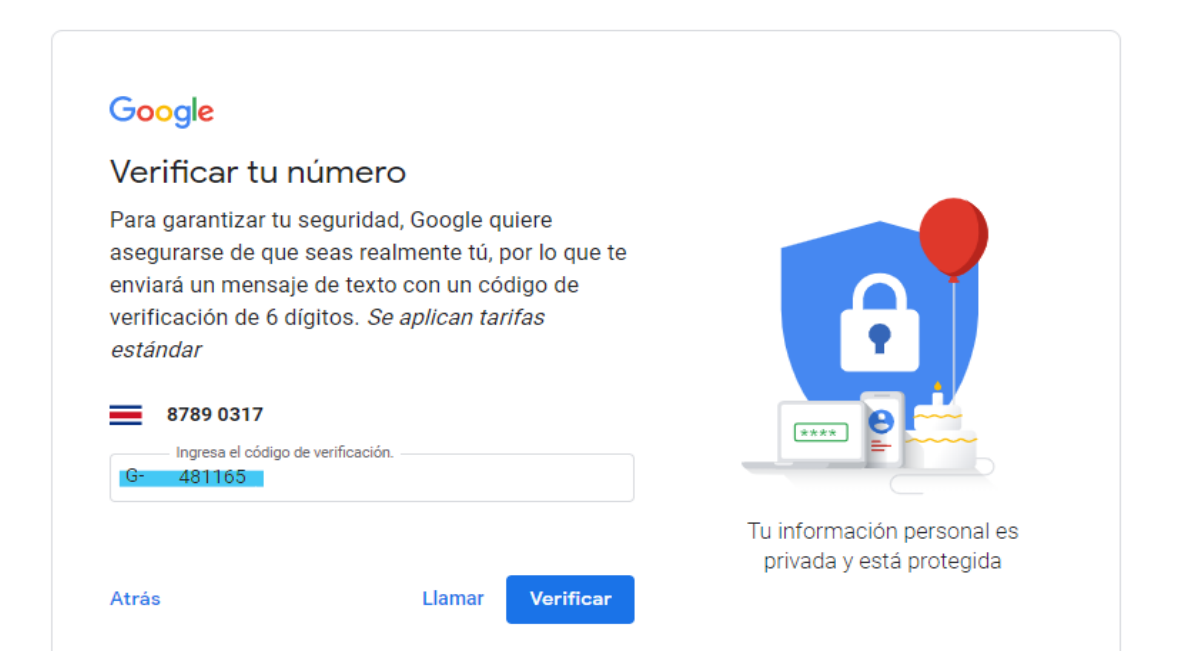

*TIP: Tener el celular a mano es buena opción, incluso si el mensaje no llegara a funcionar, existe la opción llamada de Google* 

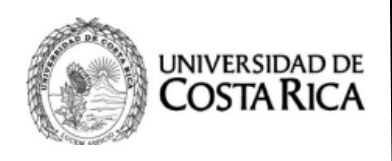

**Ciudad Universitaria "Arnoldo Ferreto Segura"**

**Referencia: SP-TI-012-2020**

5. Cuenta confirmada y ajustes de perfil de usuario.

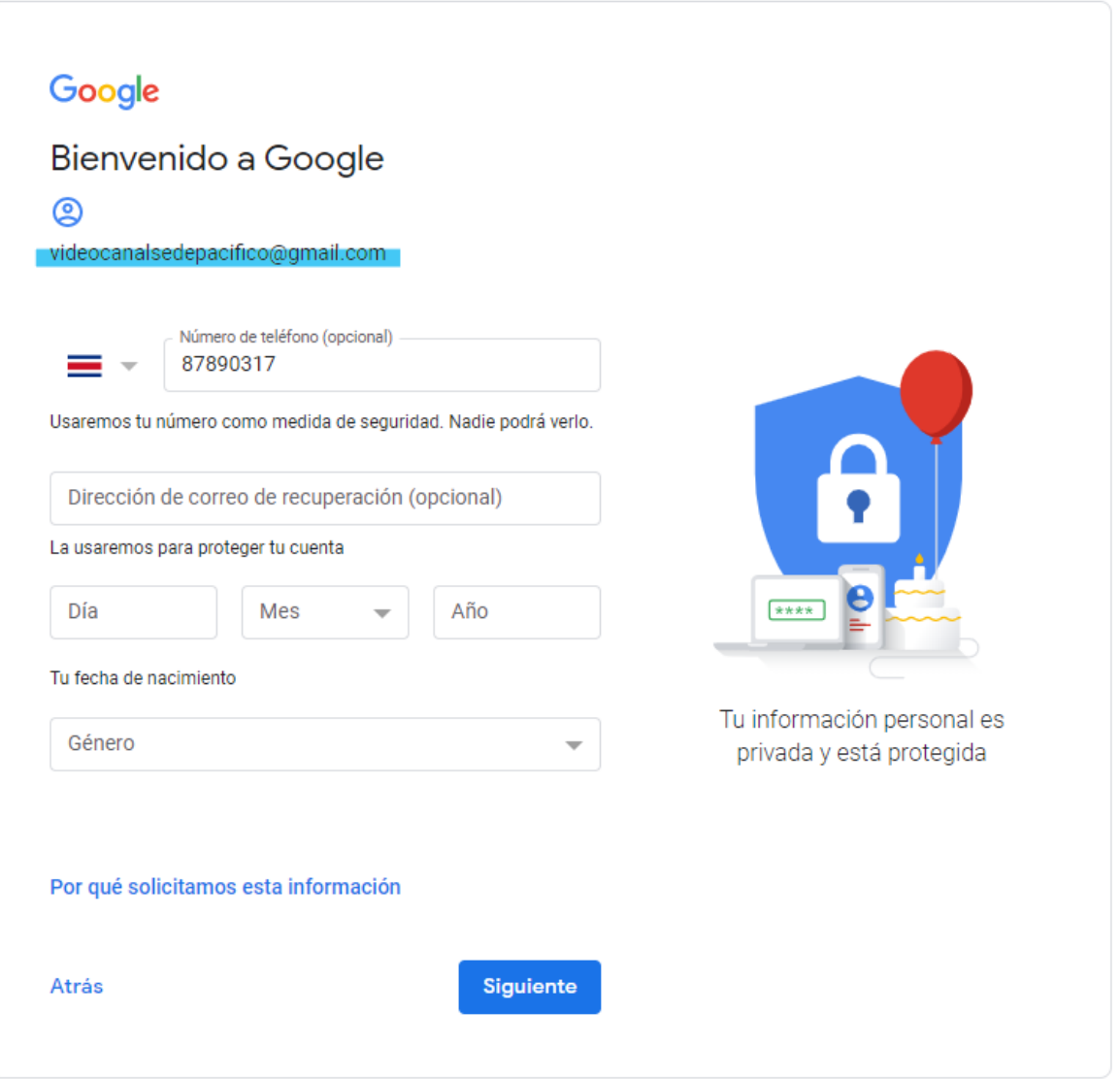

Se debe **llenar** la información de perfil, es privada y solo Google puede acceder a ella.

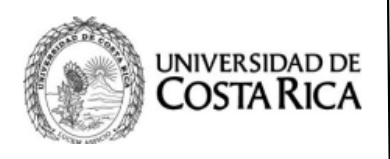

**Ciudad Universitaria "Arnoldo Ferreto Segura"**

**Referencia: SP-TI-012-2020**

### 6. Uso del número de teléfono para dispositivo de confianza

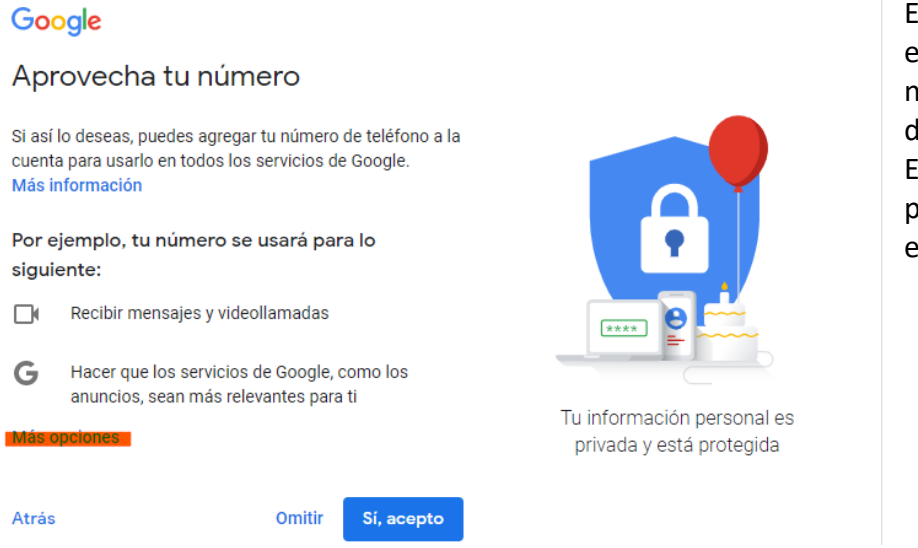

En esta sección se ofrece el método de uso del número registrado como lispositivo de confianza Es de preferencia personal, si se desea entonces se da clic en

**Sí** u **Omitir**

## 7. Confirmación de contrato de privacidad y condiciones de Google

Google ofrece muchos servicios en línea pero para poder hacer uso de estos debemos aceptar los términos de uso y condiciones de Google, esto ya es más de la empresa que de uno, por lo que procedemos a dar Acepto

Este es el último paso para la creación de la cuenta por lo que deberá usarla.

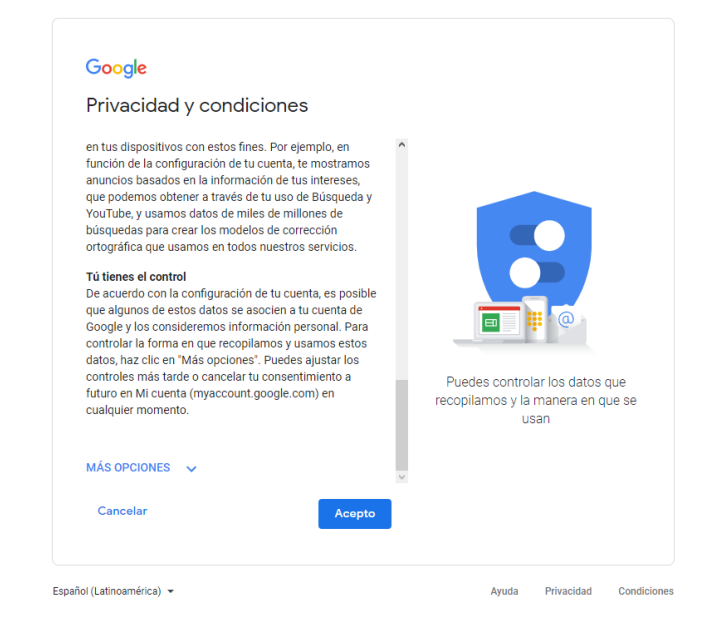

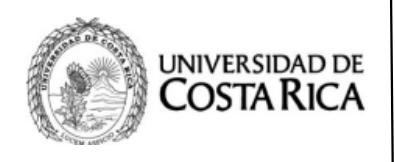

**Ciudad Universitaria "Arnoldo Ferreto Segura"**

**Referencia: SP-TI-012-2020**

### 8. Inicio de sesión y uso de cuenta en YouTube

Si es requerido vuelva a iniciar sesión en YouTube, una vez dentro veremos nuestra cuenta.

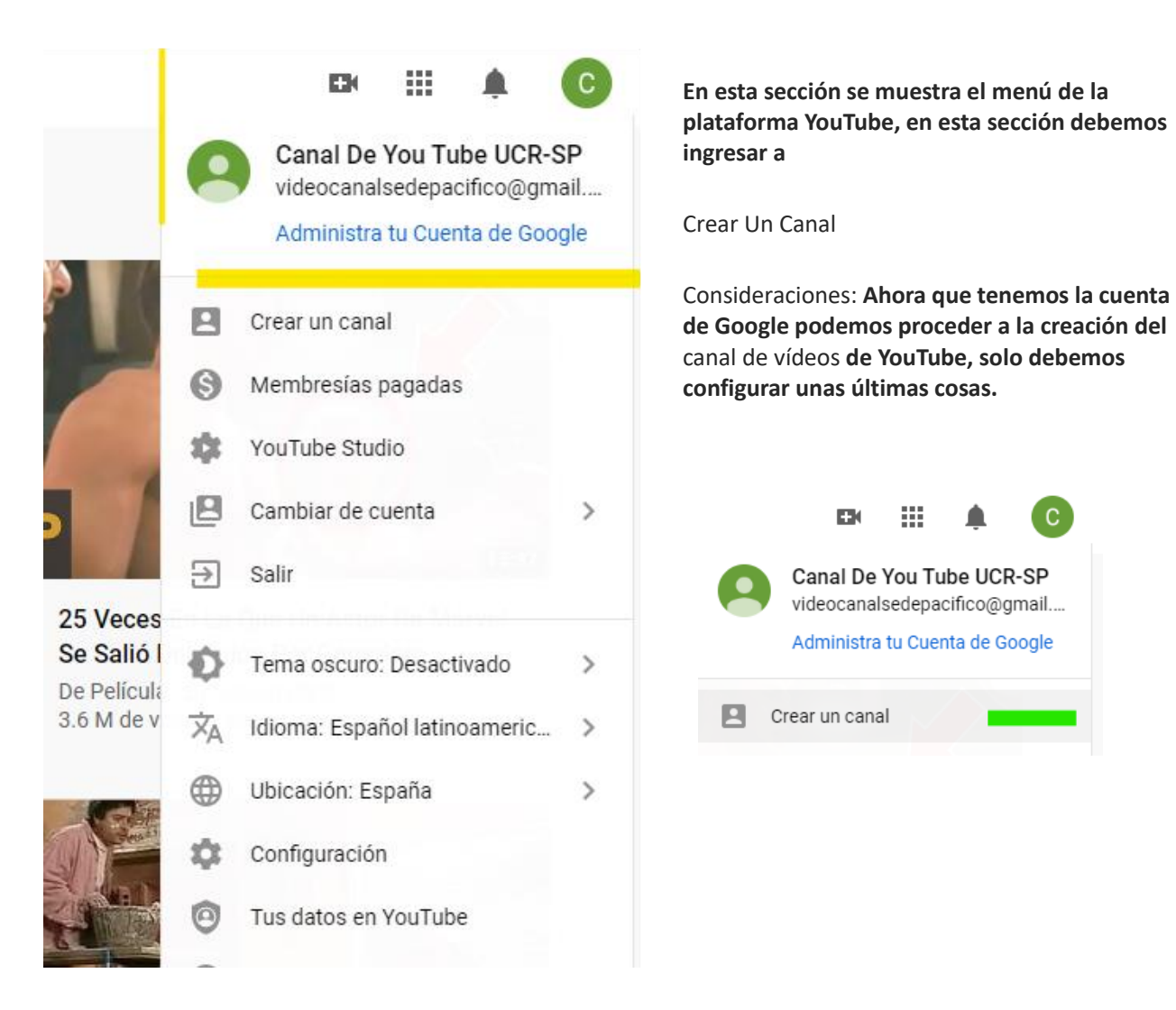

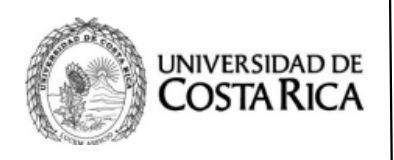

**Ciudad Universitaria "Arnoldo Ferreto Segura"**

**Referencia: SP-TI-012-2020**

## 9. Configuración del canal de YouTube

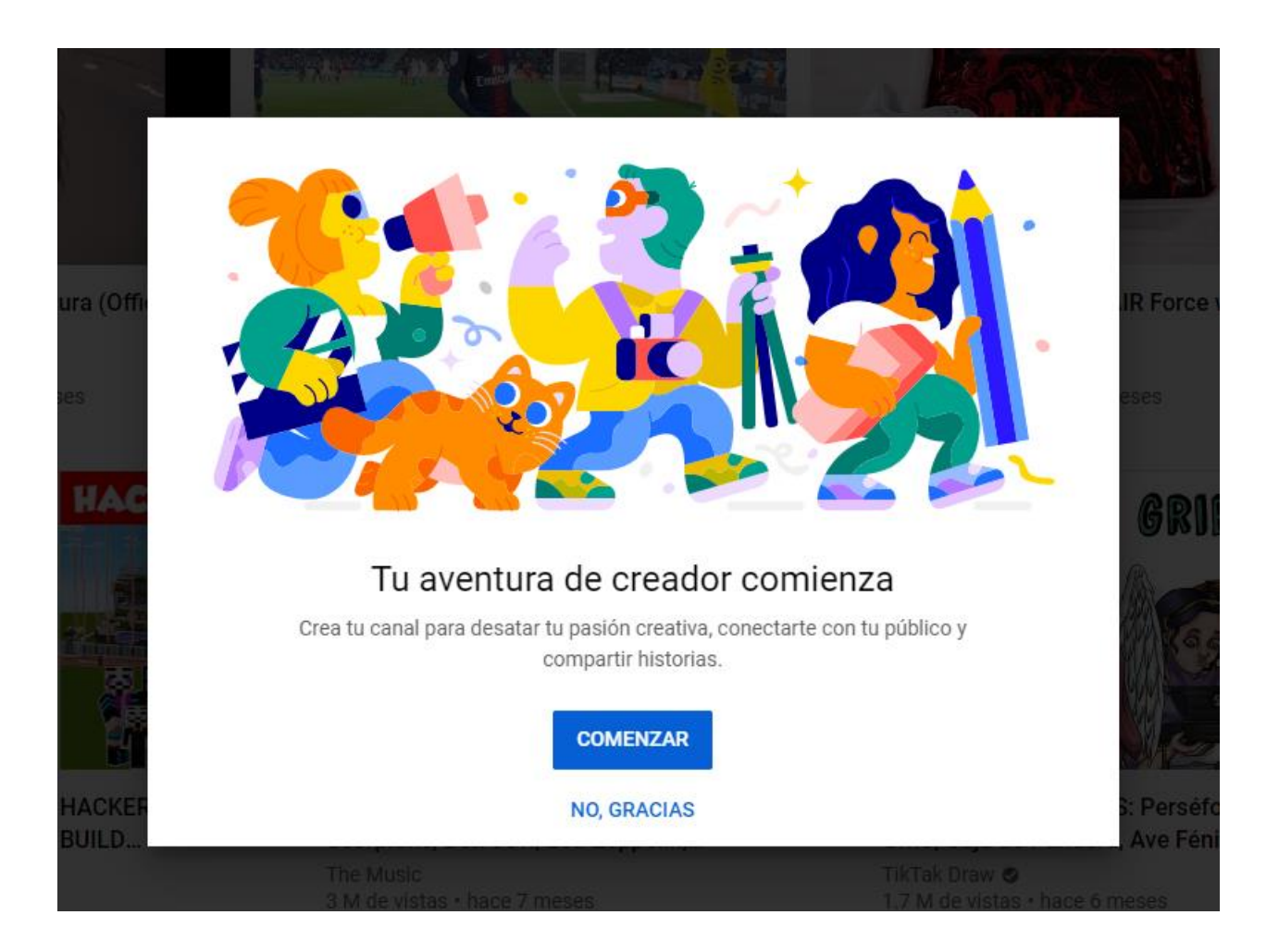

En esta ventana damos a **Comenzar** y se nos pedirá la configuración de cómo queremos el canal.

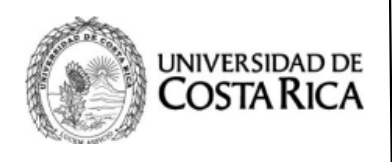

**Ciudad Universitaria "Arnoldo Ferreto Segura"**

**Referencia: SP-TI-012-2020**

10

Aquí nos preguntan si se desea un **nombre personalizado** o utilizar el mismo de **la cuenta de Google** en este caso se opta por utilizar el ya existente

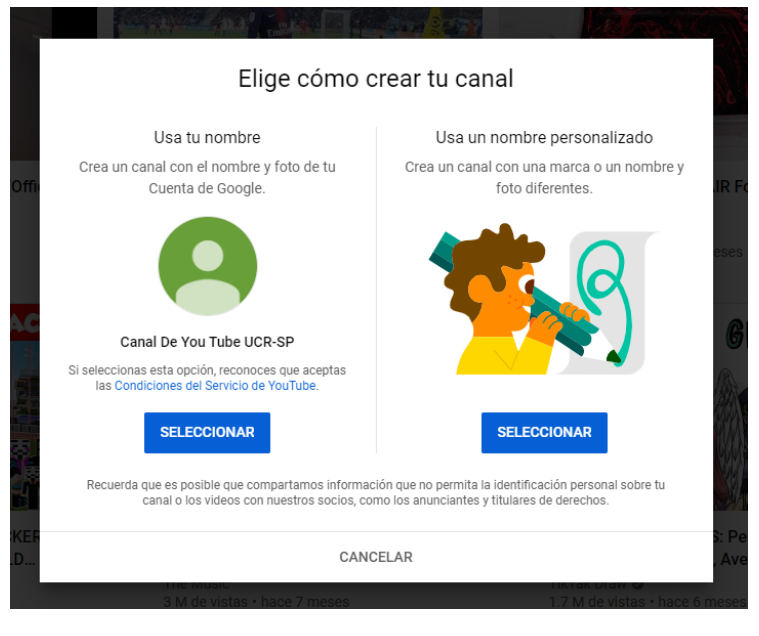

Al momento de terminar la selección del nombre, se nos mostrará la pantalla de confirmación del canal, luego debemos bajar y dar **Guardar o Guardar luego**. **Ahora nuestro canal ya existe en la Web**

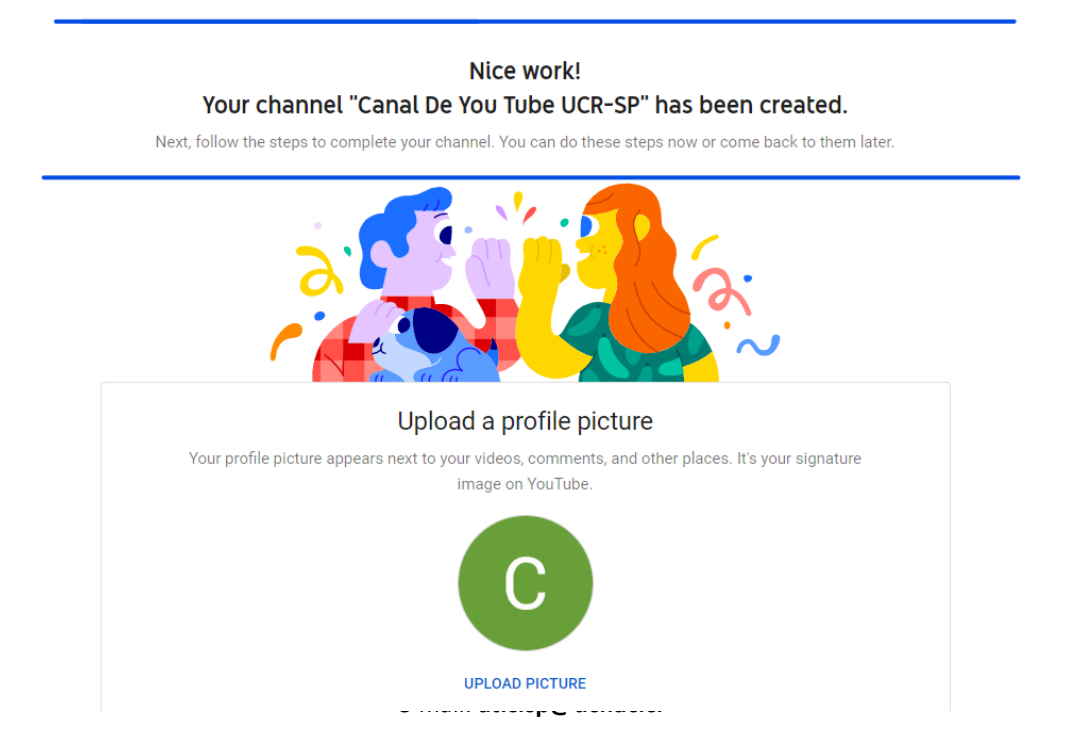

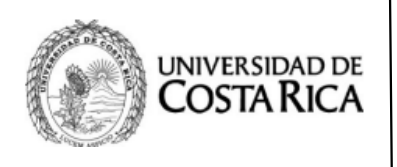

**Ciudad Universitaria "Arnoldo Ferreto Segura"**

**Referencia: SP-TI-012-2020**

### 10. Menú principal y subida del primer video

**Al terminal la configuración** habremos completado todo lo necesario para poder subir un primer vídeo a nuestro canal, por lo que procedemos a dar clic en **Subir Video** 

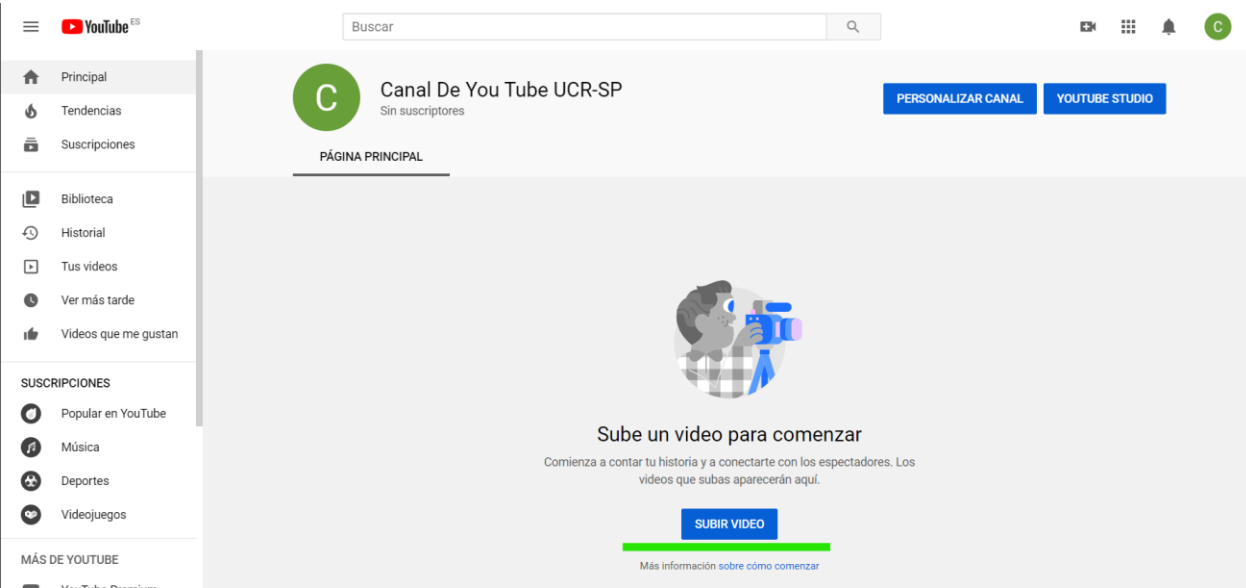

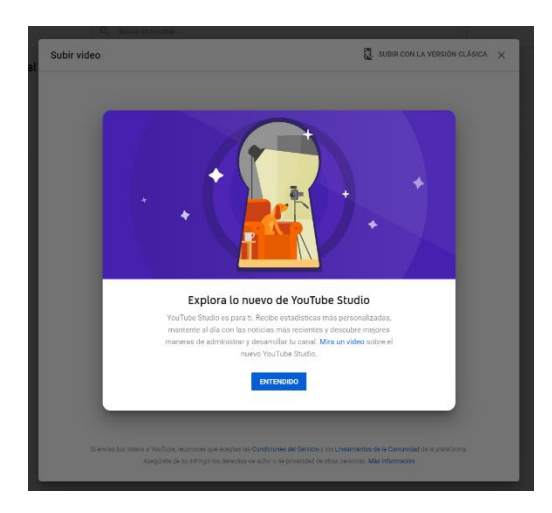

Confirmamos el mensaje de inicio, y seguido debemos tener ya el video en nuestro computador por lo que se debe tener en una carpeta para seleccionarlo.

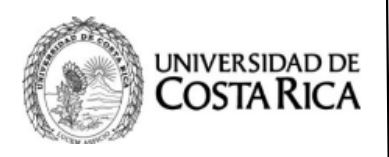

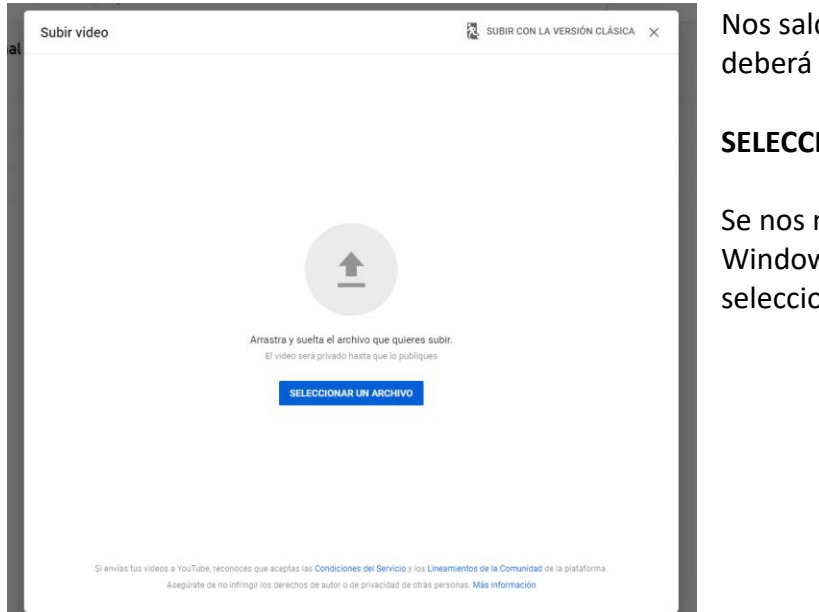

#### **Ciudad Universitaria "Arnoldo Ferreto Segura"**

**Referencia: SP-TI-012-2020**

drá una ventana como está. Se dar clic en

#### **SELECCIONAR UN ARCHIVO**.

mostrará una ventana de ws, procedemos a buscar y onar el archivo de video.

Para el ejemplo se utiliza un video de UCR Del Pacífico. Lo seleccionamos

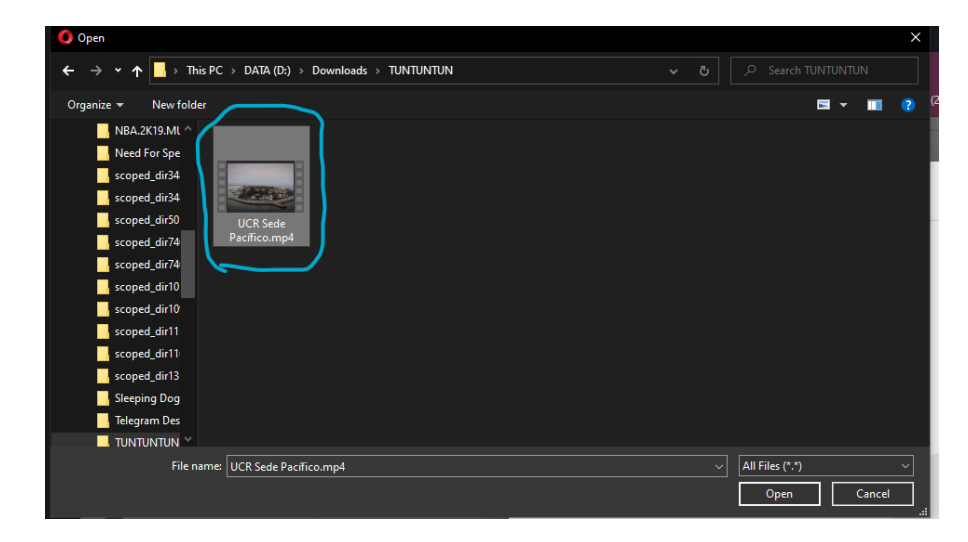

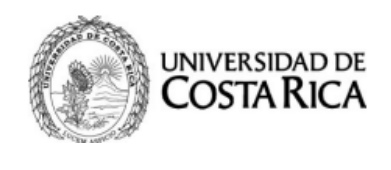

**Ciudad Universitaria "Arnoldo Ferreto Segura"**

**Referencia: SP-TI-012-2020**

### 11. Configuración del video e información

Una vez seleccionado el archivo comenzará la subida del video, antes se debe configurar obligatoriamente el título y la descripción. Lo restante es opcional sin embargo es bueno revisarlo, como lo es la miniatura del video, las categorías entre más.

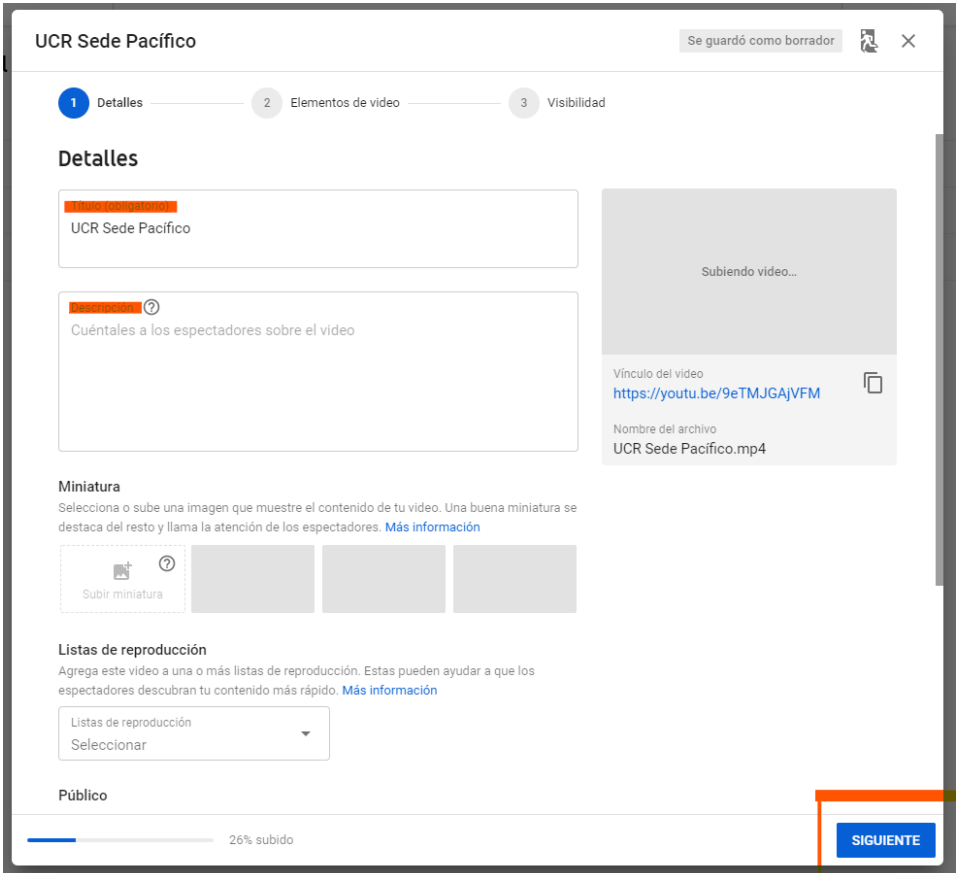

En la parte inferior de la ventana está el porcentaje actual de la subida del video. Una vez terminado se procede a dar **Siguiente**

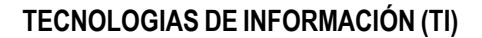

**Referencia: SP-TI-012-2020**

### 12. Detalles y publicación del video.

UNIVERSIDAD DE COSTA RICA

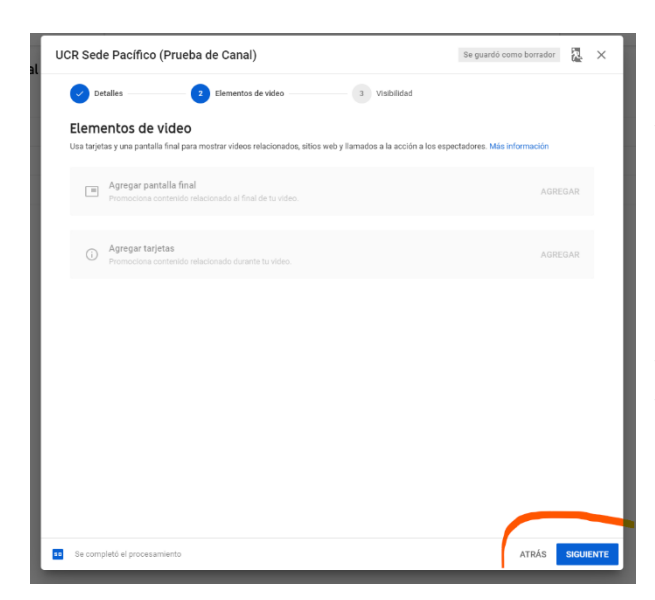

Esta ventana nos permite configurar detalles del video como son entradas al inicio o tarjetas, sin embargo por ahora daremos en **Siguiente**

Procedemos al último paso de la subida del video, en esta sección manipulamos la visibilidad del video, existen 3 tipos.

**Público** (Cualquiera puede buscar el video y verlo).

**Privado** (Solo los que posean el link del video podrán acceder a él, ni por búsqueda de videos o de Google se encontrará)

**Oculto** (Nadie puede verlo, exceptuando al propietario del video).

Seleccionamos el tipo y damos en guardar, si la subida terminó entonces el guardar hará que se publique de inmediato.

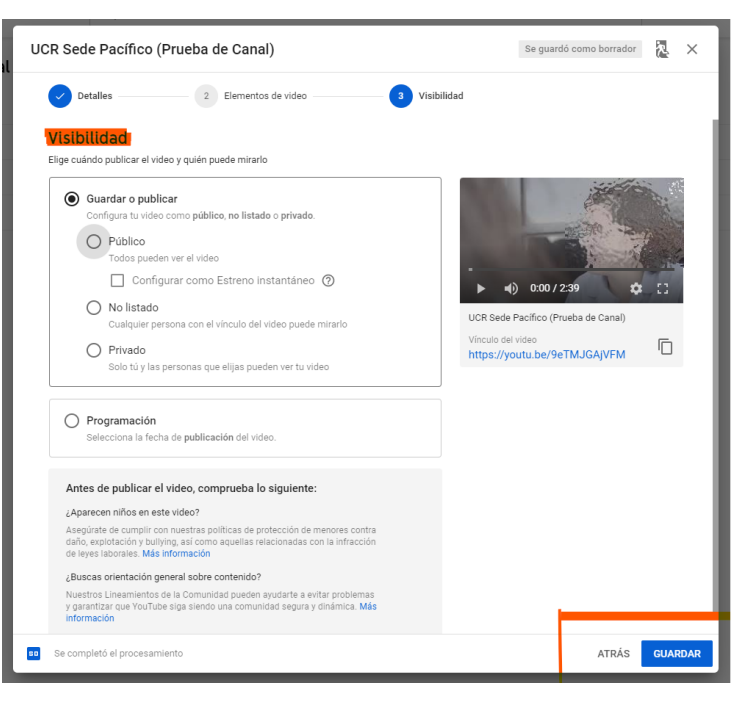

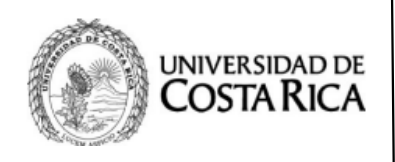

**Ciudad Universitaria "Arnoldo Ferreto Segura"**

**Referencia: SP-TI-012-2020**

13. Fin de la subida y pruebas del video.

Video Listo

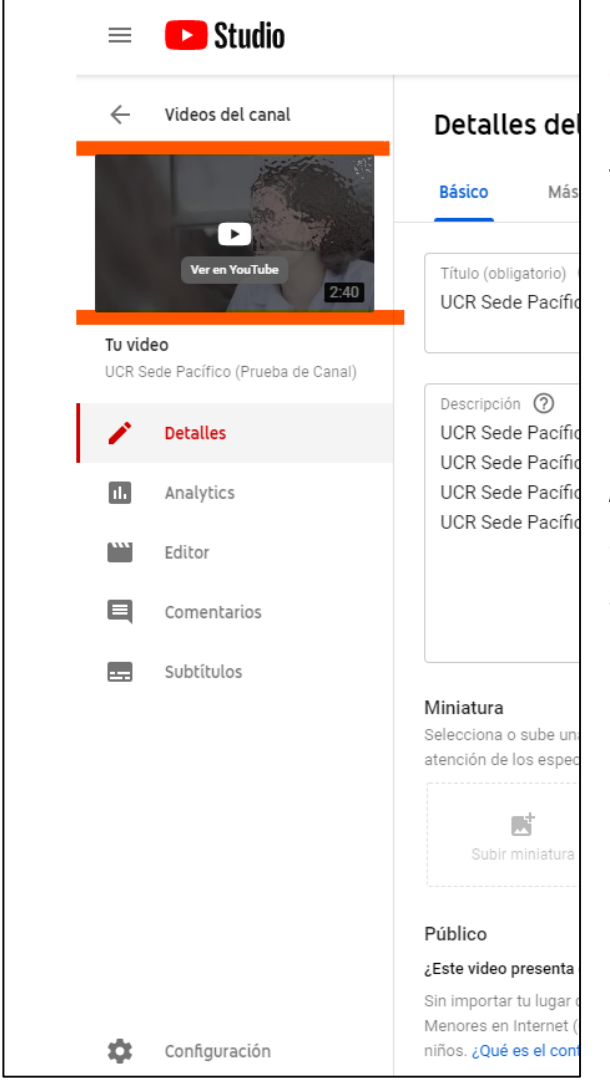

En la ventana superior izquierda se encuentra el botón para ir a

# **Ver en YouTube**

Al terminar la subida el video se añade a **nuestros videos** en la sección del canal

# Damos clic en Ver

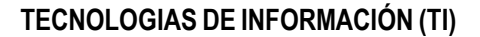

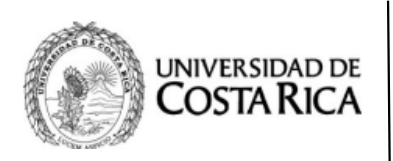

**Referencia: SP-TI-012-2020**

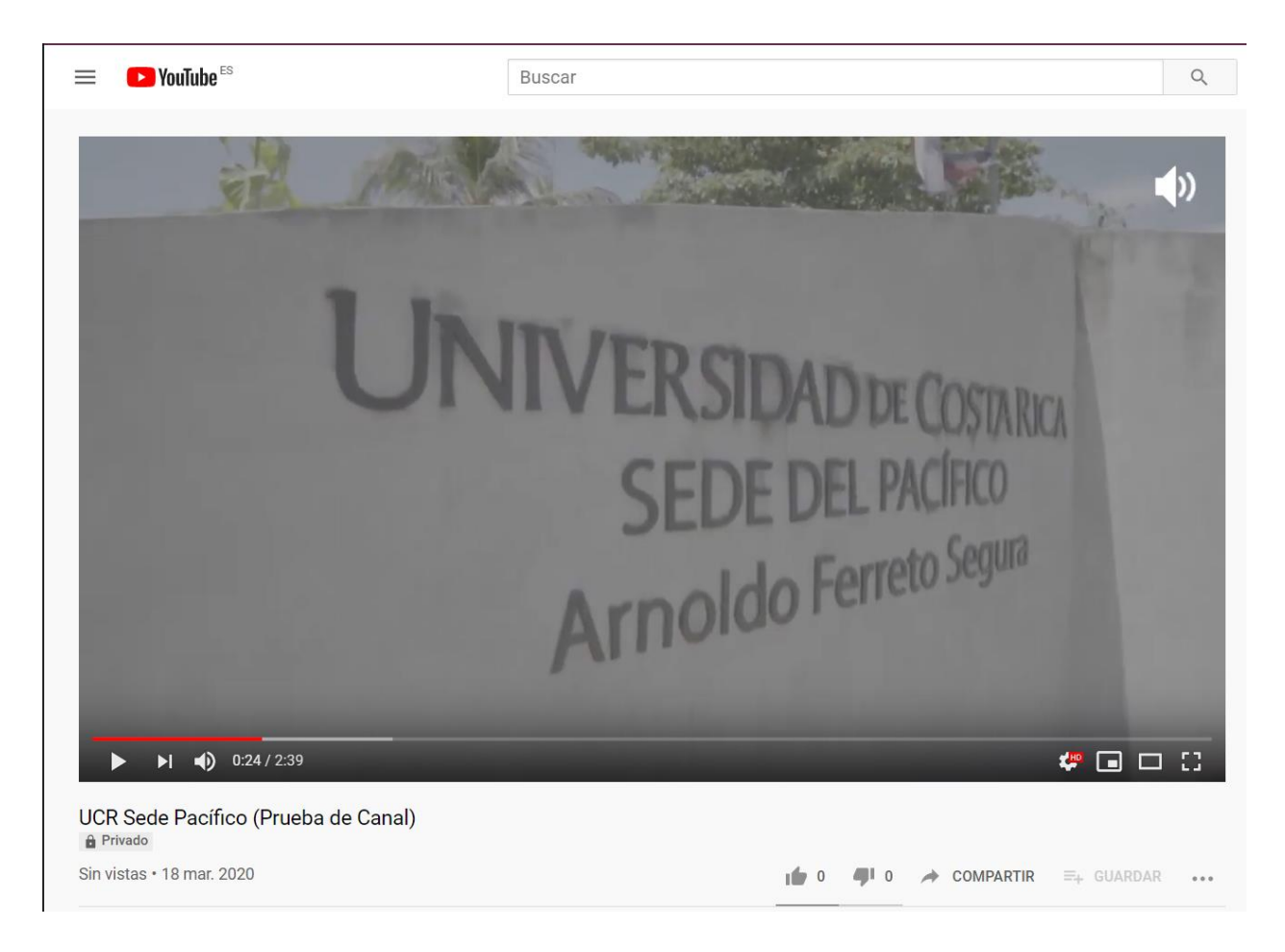

## Una vez podemos ver el video en el navegador, hemos concluido con la subida del video a la plataforma de YouTube, recordar que si se desea compartir se puede utilizar el mismo link

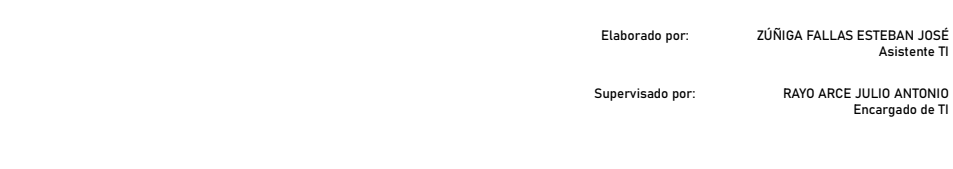